Attachment A OP-020701 Page 1 of 2

> **OKLAHOMA** Corrections

# Interactive Kiosk User Guide

## **Screen Overview**

The interactive kiosk can be broken down into three parts (described in more detail below) that provide information and easy access to common tools and applications.

- 1. Top Header Information Bar
  - The top header will display the current time and weather conditions.
- 2. Employee Communications
  - When the kiosk is not in use, this area flips through slides, videos, and other employee targeted communications.
  - This provides a way to quickly share updates and info, without the need to log into an application.

### 3. Applications Menu

 Quickly jump to checking your e-mail, using the time clock, or submitting an UpKeep request from this menu.

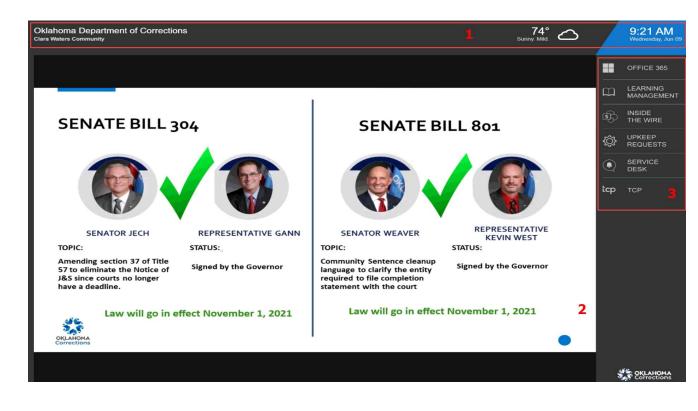

Attachment A OP-020701 Page 2 of 2

**OKLAHOMA** Corrections

# Interactive Kiosk User Guide

## **Application Access Menu**

The application access menu features common tools that, in one location, without the need of logging into a desktop computer.

#### **OFFICE 365**

• Quickly access your e-mail, and other O365 Apps from this kiosk.

### LEARNING MANAGEMENT

• Complete training or review assigned classes as part of your training plan.

#### **INSIDE THE WIRE**

• Quickly access the SharePoint site for further announcements and resources.

### **UPKEEP REQUESTS**

• Easily submit a new request from this application.

### SERVICE DESK

• Submit a new service desk request quickly and easily.

### ТСР

• Easily manage your time clock punches.

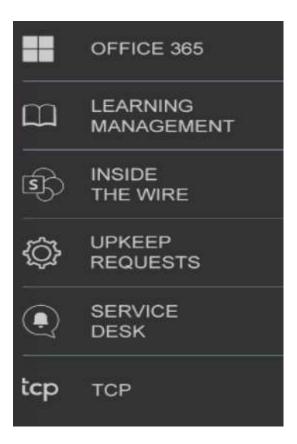